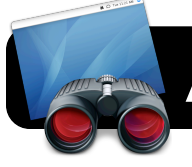

# **Apple Remote Desktop for Teachers**

# **Customizing the Toolbar**

The default Apple Remote Desktop (ARD) toolbar has different buttons than those shown below. Click the **View** menu, then **Customize Toolbar…** From there, drag and drop buttons to customize it to match the setup below.

### **Overview of the ARD Interface**

- **1. Observe** views the screen of the computer(s) currently selected in the list (**11**).
- **2. Control** lets you use your mouse and keyboard to remotely operate a single computer.
- **3. Curtain** prevents the selected computer from being used and also blacks out the screen or monitor.
- **4. Lock Screen** prevents the selected computer from being used, but the screen remains visible.
- **5. Send Message** lets you compose a message that will appear on the student's screen. ("Stay on task", etc.)
- **6. Copy** sends files or folders to selected computer(s).
- **7. Spotlight** searches the hard drive of selected computers based on criteria you specify. Results can be copied to your computer if desired.
- **8. Filter** will search the current list of computers. For example you search a computer name or IP address.
- **9. Scanners** and **Lists** are displayed in the left sidebar.
- **10.**In a scanner (not a list) this bar appears. You can choose a network range and then push **Refresh** to update the list of computers.
- **11.**Contents of the selected list or scanner appear here.
- **12.**The **Plus (+)** button add new scanners or lists.

### **Adding Scanners**

- **1.** Click the **Plus (+)** button (**12**) and name your scanner.
- **2.** Click **Bonjour** and choose **Network Range** instead.
- **3.** Type in the range of IPs used in your building (**10**).
- **4.** Repeat if needing to add multiple IP ranges.

## **Adding Lists**

- **1.** Click the **Plus (+)** button (**12**) and name your list.
- **2.** Go to one of your existing scanners and locate computers you want in your list.
- **3.** Highlight computers and drag them to the desired list.

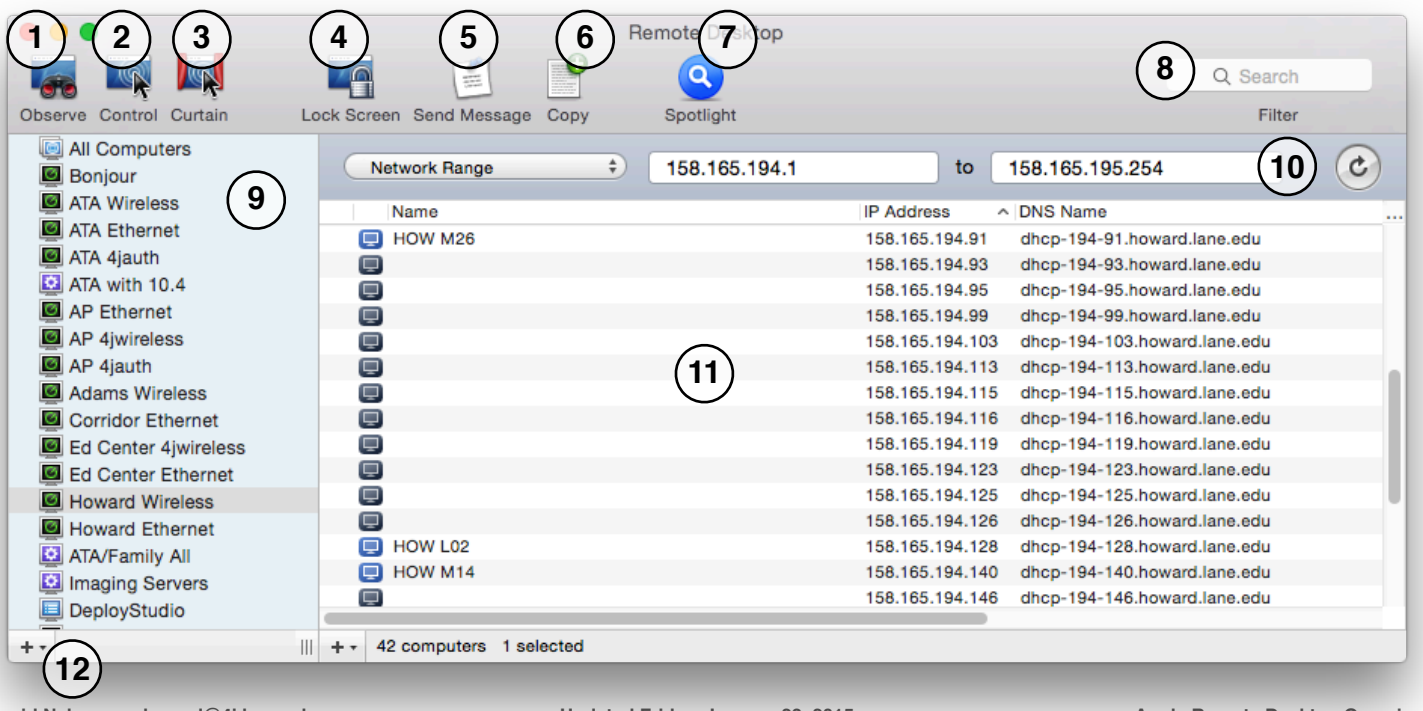

#### **David Nelson <nelson\_d@4j.lane.edu> Updated Friday, January 23, 2015 Apple Remote Desktop Overview http://bit.ly/dnquicksheets! ! Page 1 of 1**